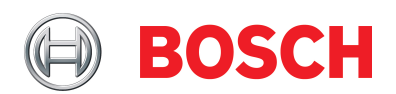

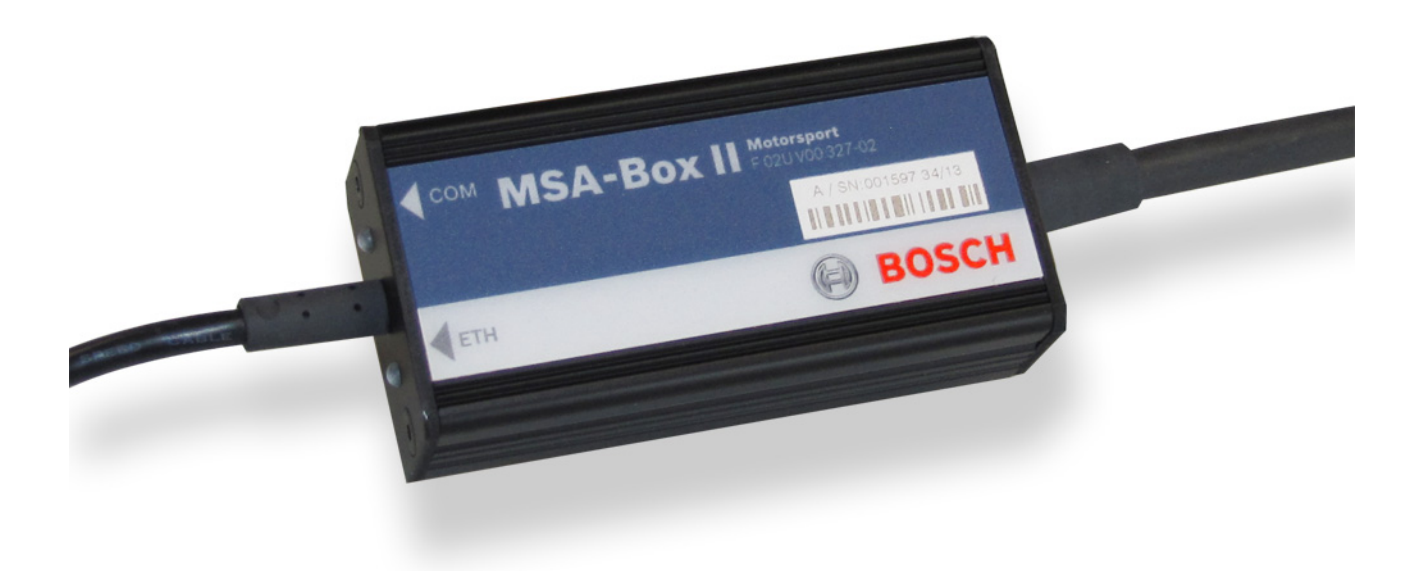

# MSA-BOX Driver Setup and Firmware

Upgrade on Windows 10

Version 4.0 26/08/2022

# Inhaltsverzeichnis

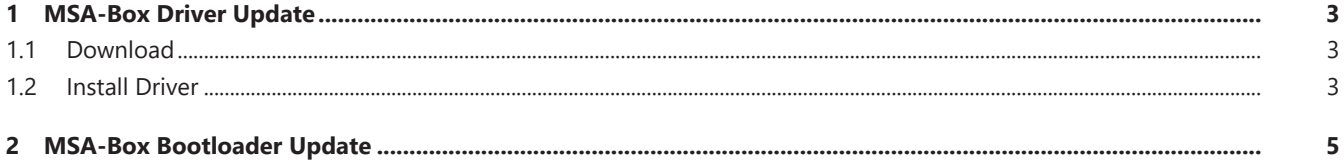

## <span id="page-2-0"></span>1 MSA-Box Driver Update

#### 1.1 Download

<span id="page-2-1"></span>You can download the latest version of the MSA-Box driver from the Bosch Motorsport website ([www.bosch-motorsport.com](https://www.bosch-motorsport.com/content/downloads/Raceparts/en-GB/55608459119583499.html#/Tabs=55625611/)).

### 1.2 Install Driver

<span id="page-2-2"></span>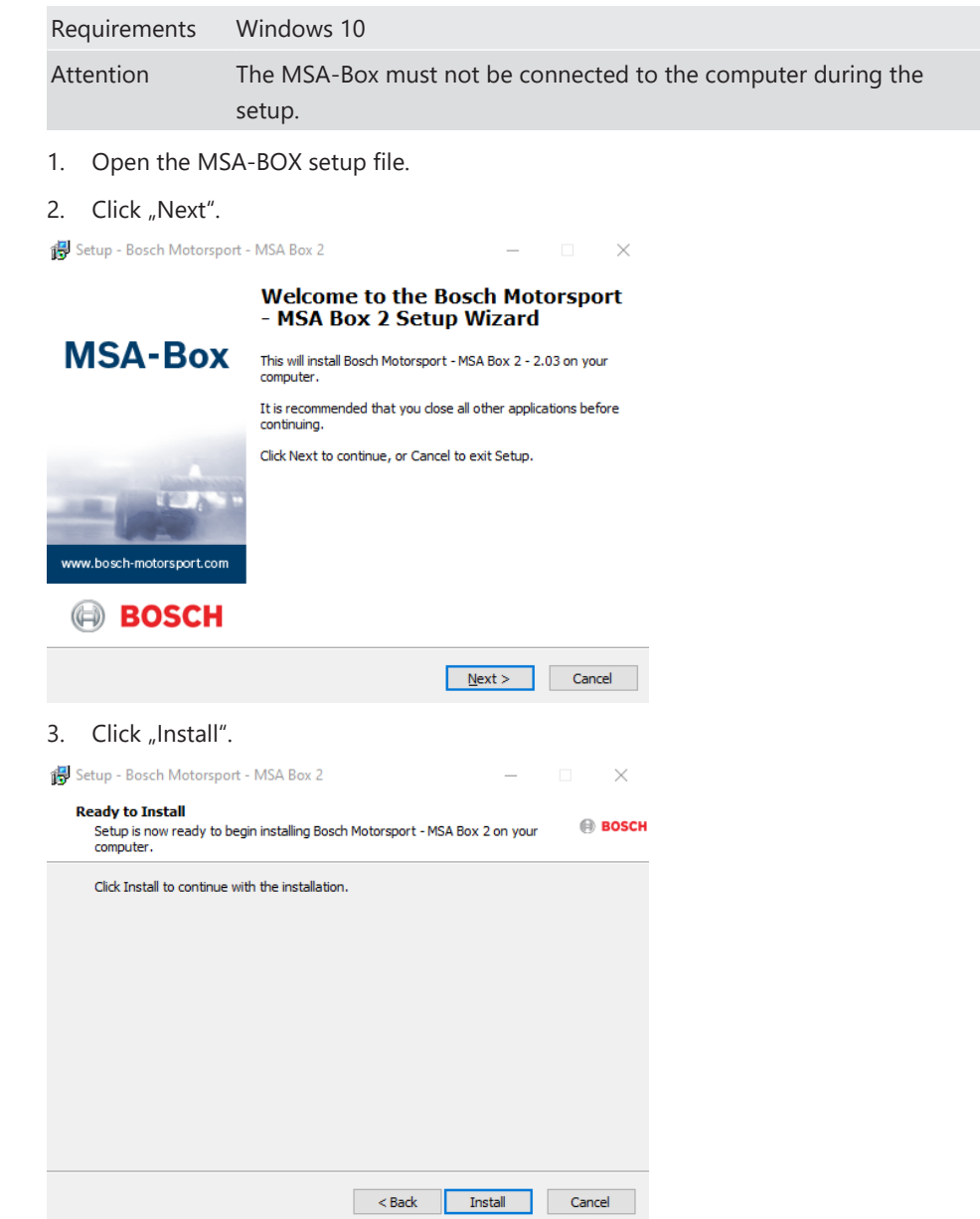

4. Please click "Finish" to exit the setup.

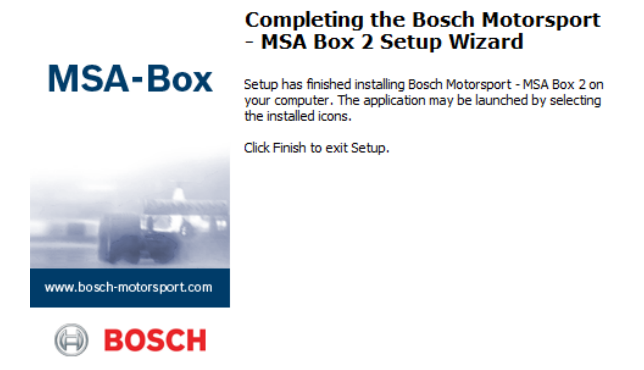

5. Plug the MSA-Box into one of your computers USB ports. Windows will recognize the MSA-Box and load the appropriate driver.

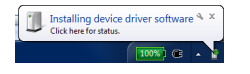

## <span id="page-4-0"></span>2 MSA-Box Bootloader Update

After an update of an older driver version to V2.03 or above, you will have to upgrade the bootloader on your MSA-Box.

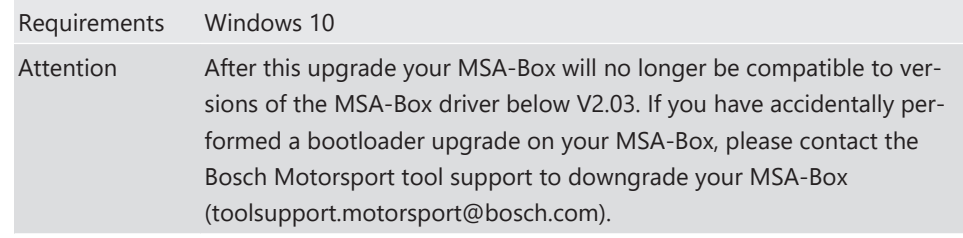

1. Plug the MSA-Box into one of your computers USB ports. Windows will recognize the MSA-Box and load the appropriate driver.

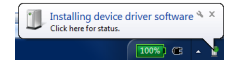

2. Start RaceCon or ModasSport. The "MSA-Box-Bootloader Update Tool" will automatically open if a bootloader upgrade is necessary.

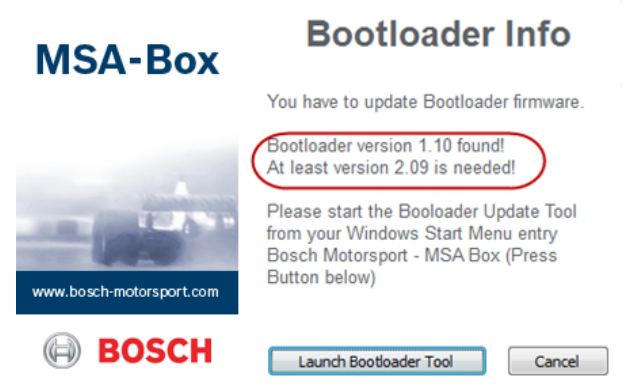

3. Click "Launch Bootloader Tool" to begin the upgrade process.

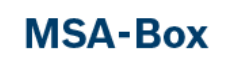

#### **Bootloader Info**

You have to update Bootloader firmware

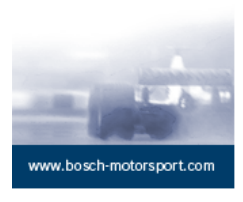

**BOSCH** 

At least version 2.09 is needed! Please start the Booloader Update Tool

Bootloader version 1.10 found!

from your Windows Start Menu entry Bosch Motorsport - MSA Box (Press Button below)

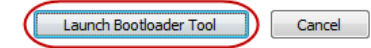

4. Click "Start".

 $\left(\rightleftharpoons\right)$ 

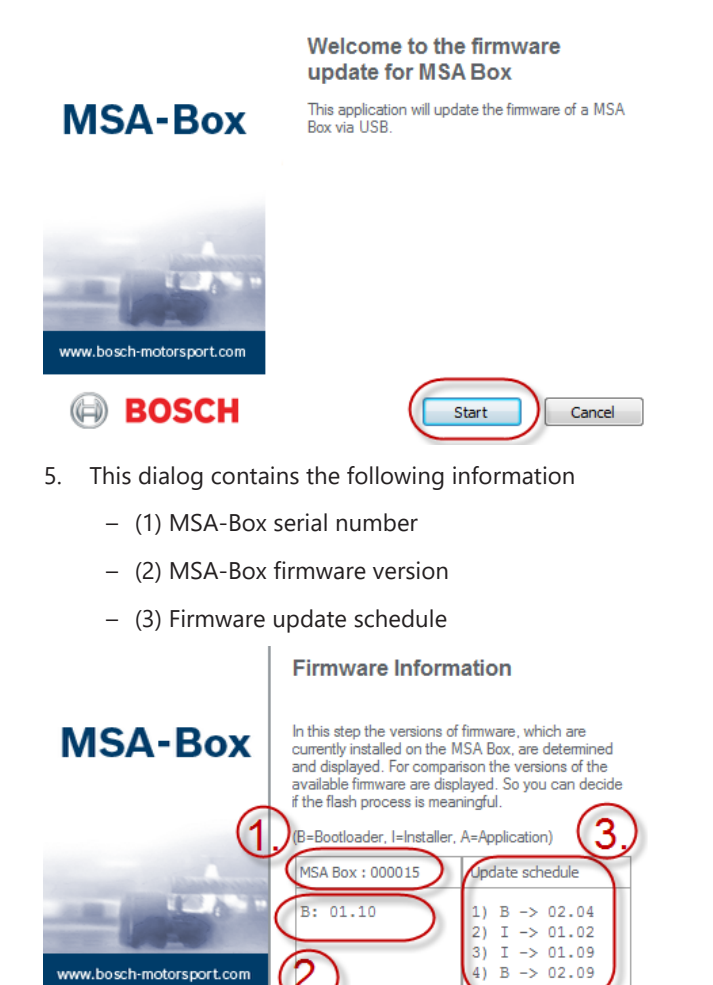

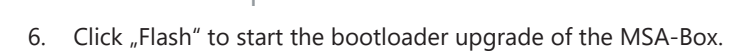

Flash

Cancel

**BOSCH** 

#### **Firmware Information**

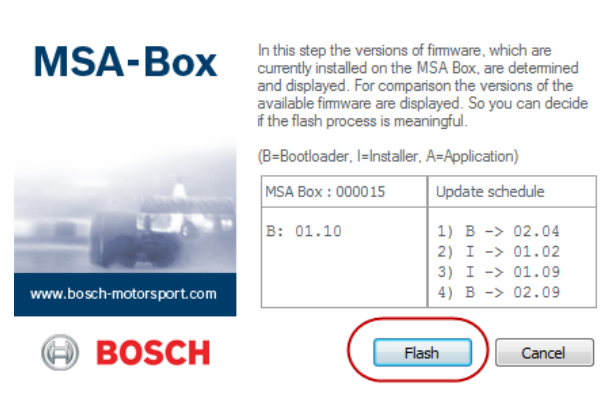

7. The firmware upgrade was finished successfully. The dialog displays the firmware version of the MSA-Box.

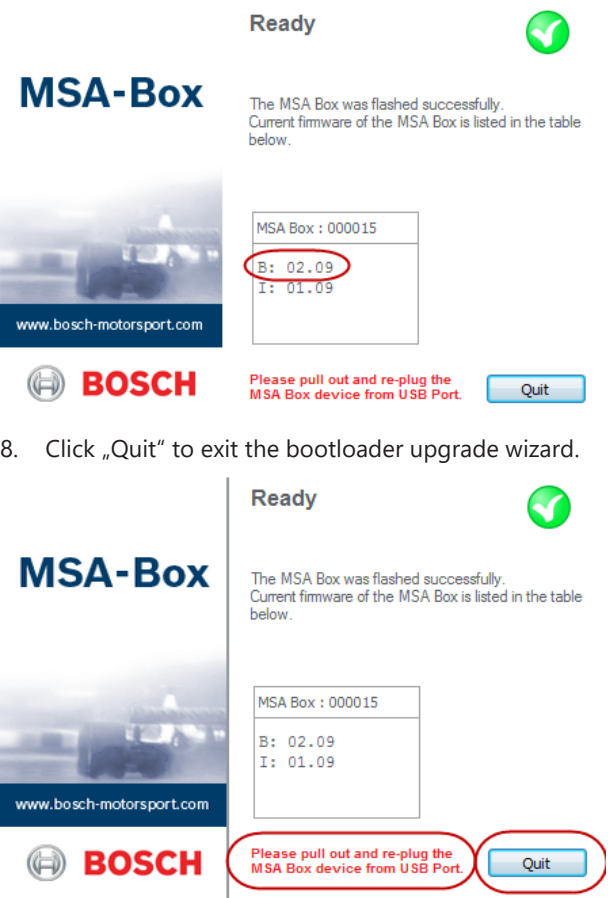

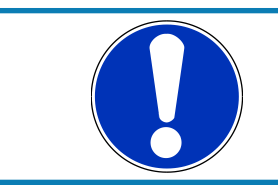

#### **NOTICE**

After the upgrade, you must reconnect the MSA-Box to the computer before using it for the first time.

**Bosch Engineering GmbH** Motorsport Robert-Bosch-Allee 1 74232 Abstatt

www.bosch-motorsport.com